# 「전자카드근무관리」 앱 사용 매뉴얼(근로자용)

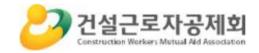

|     | 목 차                                                    |      |
|-----|--------------------------------------------------------|------|
| I.  | 「전자카드근무관리」앱(근로자용) 개요                                   | ·• 1 |
| п   | 「전자카드근무관리」앱(근로자용) 사용 준비하기                              |      |
|     | 「전자카드근무관리」앱다운로드 ~~~~~~~~~~~~~~~~~~~~~~~~~~~~~~~~~~~~   |      |
|     |                                                        |      |
|     | iOS                                                    |      |
|     | 사용자 유형 선택                                              |      |
| 3.  | 개인정보이용동의                                               | - 5  |
| 4.  | 본인확인                                                   | - 6  |
| 5.  | 본인인증                                                   | •7   |
| (1) | · 본인인증 방법 선택                                           | • 7  |
|     | · 본인인증 방법 상세화면 ······                                  |      |
|     | 간편인증                                                   |      |
| . , | · 간편인증 등록 ·····                                        |      |
|     | ) 간편인증 등록 절차(상세) ····································  |      |
| 7.  | 전자카드 인증                                                | . 9  |
| Π   | 「전자카드근무관리」앱(근로자용) 사용하기 ······                          | 10   |
|     | 로그인                                                    |      |
|     | 고 · ···························                        |      |
|     | 출퇴근기록                                                  |      |
|     | 출역현황조회                                                 |      |
|     | 내정보조회 ·····                                            |      |
| 6.  | 설정                                                     | 15   |
| 7.  | 공지사항                                                   | 15   |
|     |                                                        |      |
|     | 모바일 출·퇴근 구역관리(관리자)···································· |      |
|     |                                                        |      |
|     | 전자카드근무관리시스템 로그인 ~~~~~~~~~~~~~~~~~~~~~~~~~~~~~~~~~~~    |      |
|     | 출·퇴근 구역관리 ······                                       |      |
| 4.  | 현장 구역 설정하기                                             | 17   |

## 「전자카드근무관리」앱

Ι

## 1. 「전자카드근무관리」 앱(근로자용) 개요

- 근로자의 어플리케이션에 본인의 전자카드 정보를 등록하면 **출퇴근 신고 및 근로내역** 조회 등이 가능하며, 입구가 특정되지 않고 현장 범위가 넓은 토목 현장 등에 고정형
 단말기와 더불어 보완적 활용이 가능합니다.

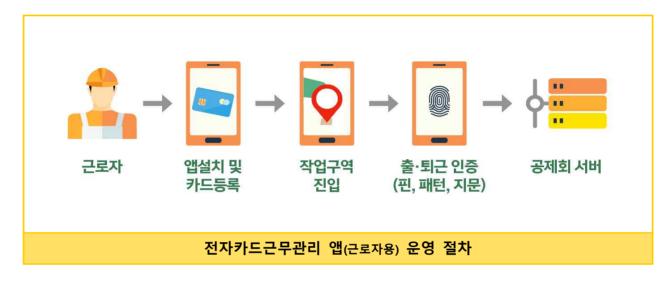

## 2. 「전자카드근무관리」 앱 다운로드

- (Android) 구글 [Play스토어] 접속 후 '<u>전자카드근무관리</u>' 검색
- (iOS) 애플 [Appstore] 접속 후 '<u>전자카드근무관리</u>' 검색

※ 설치가능 스마트기기 : 안드로이드8.0(Oreo)이상, 아이폰iOS 11이상

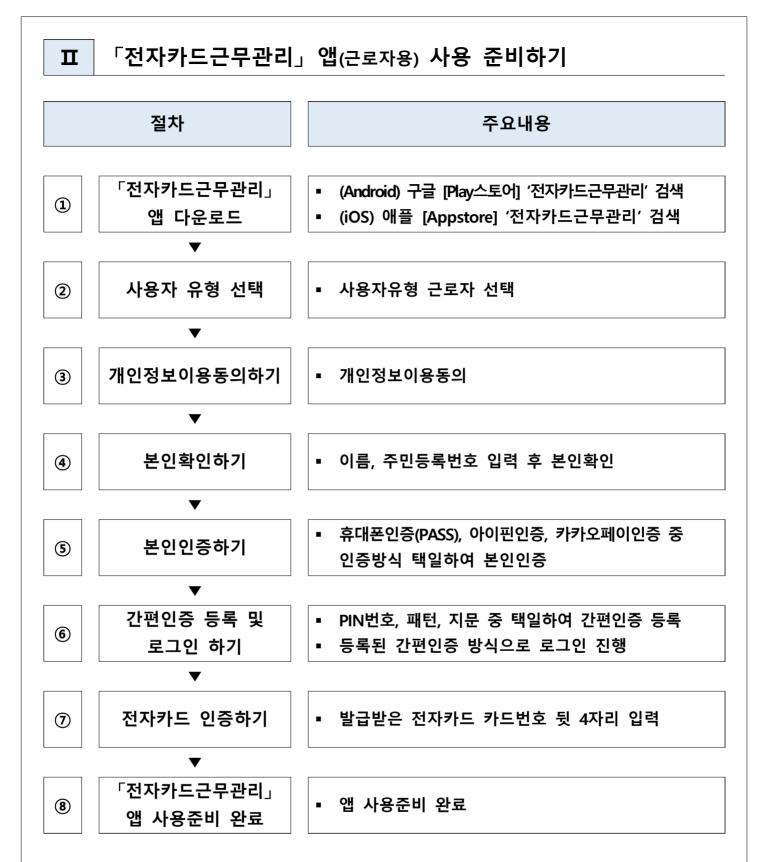

#### ※ 본인명의 휴대폰 사용자 및 "하나로 전자카드" 발급 근로자만 근로자용 앱 사용가능

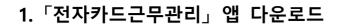

- (1) Android
  - 1) play스토어를 통한 다운로드
    - 구글 play스토어에서 '전자카드근무관리' 검색 후 다운로드

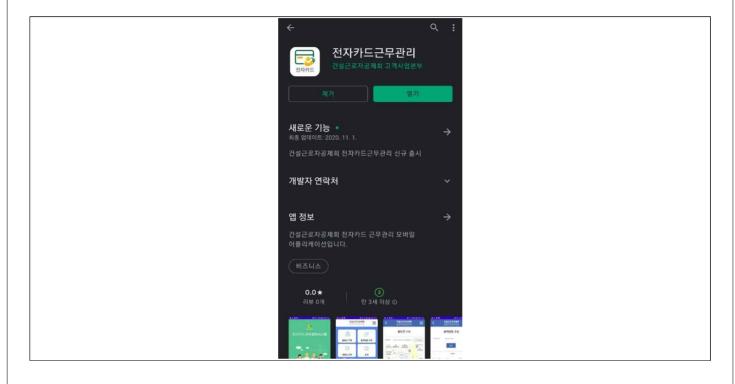

- (2) iOS
  - 1) Appstore를 통한 다운로드
  - 애플 Appstore에서 '전자카드근무관리' 검색 후 다운로드

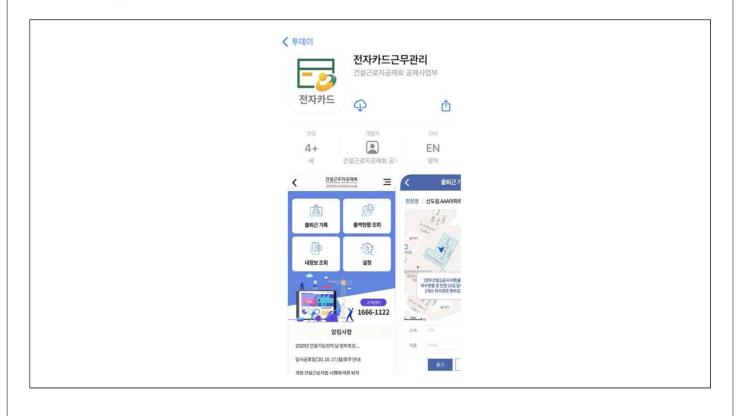

## 2. 사용자 유형 선택

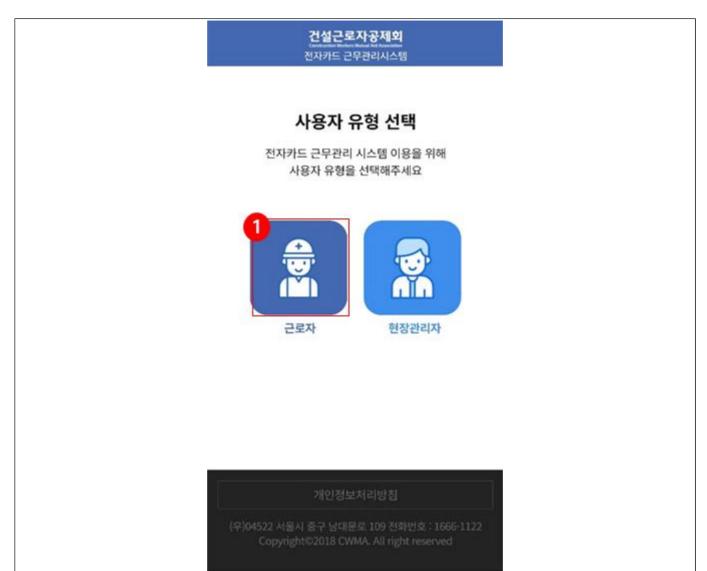

① 사용자 유형 선택에서 '근로자'를 선택합니다.

## 3. 개인정보이용동의

| <b>건설근로자공제회</b><br>전자카드 근무관리시스템                                                                                                    |                                  |
|----------------------------------------------------------------------------------------------------|----------------------------------|
| 개인(민감)정보 수집·이용 및 목적 외 제3자 /                                                                                                    | 제공 동의                            |
| 「건설근로자의 고용개선 등에 관한 법률」제9조의<br>법 시행령 제19조의2에 따라 건설근로자 퇴직공제제<br>위해 정보주체의 개인정보를 처리하고 있습니다. 또한<br>로자 전자카드제 운영을 위해 아래와 같이 민감정보<br>및 목적 외 제3자 제공을 하고자 하니, 다음의 사항에<br>하다보신 후 동의 여부를 선택하여 주시기 바랍니<br>약관동의 (전체동의 ♥) | 도 운영을<br>한, 컨설근<br>추가수집<br>대해 충분 |
| [필수] 정보주체의 동의없이 처리하는 개인정보<br>④ 동의 ○ 비동의                                                                                                    | >                                |
| [필수] 민감정보 수집 및 이용 동의<br>④ 동의                                                                                                    | >                                |
| [선택] 개인정보의 목적 외 제3자 제공 동의<br>④ 동의                                                                                                    | >                                |
| -<br>[선택] PUSH 수신 동의<br>④ 동의 ① 비동의                                                                                                    |                                  |
| ① 근로자에게 해당되는 PUSH 메시지를 제공합니다                                                                                                    | ł.                               |
| [선택] SMS 수신 동의                                                                                                    |                                  |
| 고로자에게 해당되는 SMS 메시지를 제공합니다. 약관을 확인하신 후 모든약관에 동의하셔야만 회원 차를 진행합니다.                                                                                                    |                                  |
| 확인 취소                                                                                                    |                                  |

① 개인정보 수집·이용에 '전체동의'하고 확인버튼을 선택합니다.

※ 모든 항목에 동의하지 않는 경우 전자카드근무관리 앱을 사용할 수 없습니다.

|   | <b>건설근로자공제회</b><br>Constitution National Management<br>전자카드 근무관리시스템 |   |
|---|---------------------------------------------------------------------|---|
|   | 본인확인                                                                |   |
| 1 | <b>1</b><br>이름                                                      | - |
|   | 이름 입력                                                               |   |
|   | 주민등록번호                                                              |   |
|   | 주민번호 앞 6자리 - 주인번호 뒤 7자리                                             |   |
|   | 확인 취소                                                               |   |
|   |                                                                     |   |
|   |                                                                     |   |
|   |                                                                     |   |

## ① 이름, 주민등록번호 입력 후 확인 버튼을 선택합니다.

## 5. 본인인증

## (1) 본인인증 방법 선택

| > |
|---|
| > |
| > |
|   |

휴대폰인증(PASS), 아이핀인증, 카카오페이인증 선택 후 본인인증을 진행합니다.
 ※ 3가지 인증방식 중 1개의 방식을 선택하여 인증

## (2) 본인인증 방법 상세화면

| PASS<br>1<br>08중0신통신사를 <b>전</b> 時 <b>세</b> 요             | 인터넷주인번호대체수단<br>아이스아이관 · · · · · · · · · · · · · · · · · · ·                                                                                                    | 카카오페이 본인인증 서비스<br>3                     |
|----------------------------------------------------------|----------------------------------------------------------------------------------------------------|-----------------------------------------|
| sk telecom                                               | 2<br>아이핀D<br>비밀번호                                                                                                    | 휴대폰번호<br>휴대폰번호(-없이 입력)<br>생년월일          |
|                                                          | 문자입력<br>기디, 비밀번호 입력이 필요없이<br>14. 이이제 에O크 지배현에 이동<br>기단인증 하기                                                                                                    | 20021231( 없이 입력)<br>본인인증하기 인증취소         |
| 개인정보이용     고유식별정보처리       서비스이용약판     통선사이용약판       시작하기 | 이스 아이핀 앱으로 간편하게 안중<br>전문값 여기<br>전문값 여기<br>전문값 여기<br>이/비밀번호 찾기 이이핀 관리<br>아이핀 관리<br>아이핀 관리<br>아이핀 관리<br>아이핀 관리<br>아이핀 관리<br>아이핀 한 다 한 기<br>인정보차리방침   홈페이지   고객센터   닫기 | ※ 카카오페이 본인인증 후 확인 버튼을 눌러주세요.<br>4<br>확인 |

## (2) 패턴 및 지문 등록(선택사항)

④ 간편인증 PIN번호 등록이 완료되면 로그인하기 터치 후 PIN번호로 로그인합니다.

③ PIN번호를 한번 더 입력 후 입력완료 버튼을 터치합니다.

② PIN번호를 입력 후 입력완료 버튼을 터치합니다.

| Toucies OnePass |                         |    |    | Touci |            |             | 간편인증등록 |                       |  |
|-----------------|-------------------------|----|----|-------|------------|-------------|--------|-----------------------|--|
| 0               | 1 서비스 핀번호 6자리를 입력하여주세요. |    |    |       | 스 핀번호 6자리를 | 를 다시 입력하여 주 | 세요.    | [월 ] [필수] PIN 등록완료 >  |  |
|                 |                         |    |    |       | 0 0 0      |             |        | 22 [선택] 패턴 등록 >       |  |
|                 |                         |    |    |       |            |             |        | 【선택】 지문 등록 >          |  |
| 1               | 2                       | 3  | 4  | 1     | 2          | 3           | 4      | <mark>3</mark><br>로그인 |  |
|                 | 5                       | 6  | 7  |       | 5          | 6           | 7      |                       |  |
| 8               | 9                       |    | 0  | 8     | 9          |             | 0      |                       |  |
|                 | 취소                      | 입력 | 완료 |       | 취소         | 입력          | 완료     |                       |  |
|                 | ② 핀번호 입력                |    |    |       | 3) 핀번3     | 호 재입력       | 1      | ④ 핀번호 등록완료 후 로그인      |  |

① [필수]PIN번호 선택 후 PIN번호를 등록합니다.

| 간편인증등         | 록 |
|---------------|---|
| [밀수] PIN 등록   | > |
| 22 [선택] 패턴 등록 | > |
| [선택] 지문 등록    | > |

## 6. 간편인증

※ 등록된 간편인증 방식으로 로그인을 진행합니다.

## 7. 전자카드 인증

| < 건설근로자공제회<br>전자카드 근무관리시스템                                                                                                    | 건설근로자공제회                             |
|----------------------------------------------------------------------------------------------------|--------------------------------------|
| 전자카드 가입안내                                                                                                    | 전자카드 인증                              |
| 건설근로자 하나로 전자카드 발급 안내<br>2020년 11월 27일 부터 건설현장에서<br>전자카드 사용이 의무화 됩니다!                                                                                                    | 전자카드 인증을 위해<br>카드번호 마지막 4자리를 입력해주세요. |
| <b>'하나로 전자카드'란 무엇인가요?</b><br>건설현장의 출퇴근을 투명하게 관리하기 위해 근로자가 직접 발급<br>받는 금융형 카드입니다.<br>근로자는 전자카드를 현장에 설치된 단말기에 태그하여 출퇴근 내<br>역을 기록할 수 있습니다.                                                                                | 카드번호 **** - ****                     |
| <ul> <li>'하나로 전자카드'는 어디서 발급받나요?</li> <li>우체국, 하나은행 중 선택하여 발급 가능!</li> <li>· 전국 지점에서 방문하시면 즉시 발급 가능합니다.</li> <li>· 방문 시 신분증, 기초안전보건교육 이수증 지참</li> <li>※ H-2 비자 소지자는 취업인정증 필요</li> <li>건설근로자 하나로 전자카드 발급 상세 안내</li> </ul> |                                      |
| 전자카드모바일 서비스는<br>카드 인증 후 사용 가능합니다.<br>전자카드 정보를 등록하시겠습니까?                                                                                                    |                                      |
| ① 전자카드 등록안내                                                                                                    | ② 전자카드 등록                            |

① '하나로전자카드'를 발급 받은 후 등록 버튼을 선택합니다.

② 발급받은 '하나로전자카드'의 카드번호 뒷 4자리를 입력 후 인증 버튼을 선택합니다.

## Ⅲ 「전자카드근무관리」앱(근로자용) 사용하기

## 1. 로그인

- 1) 개요
- · 간편인증으로 등록된 PIN, 패턴, 지문을 통해 로그인을 진행합니다.
   ※ 최초 로그인 시에는 PIN번호로만 로그인 가능

#### 2) 화면 구성

| 건설근로자공제회<br>전자카드 근무관리시스템                                                             | 전자카드 근무관리시스템           |
|--------------------------------------------------------------------------------------|------------------------|
| <b>사용자 유형 선택</b><br>전자카드 근무관리 시스템 이용을 위해<br>사용자 유형을 선택해주세요                           | 2<br>PIN 번호 로그인<br>[실] |
| 관로자         현장관리자                                                                    | 다른 로그인 방법 선택           |
| 개인정보처리방침                                                                             |                        |
| (우)04522 서울시 중구 남대문로 109 전화번호 : 1666-1122<br>Copyright©2018 CWMA. All right reserved |                        |

- ① 사용자 유형에서 '근로자'를 선택합니다.
- ② 로그인 방식을 선택하고 로그인을 진행합니다.

## 2. 메인화면

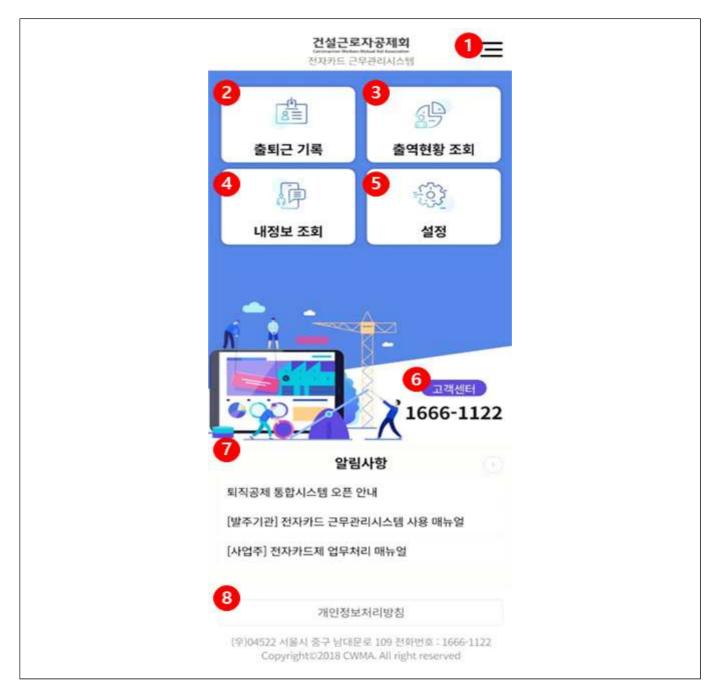

- ① 전체메뉴를 확인하고 원하는 메뉴로 바로가기 할 수 있습니다.
- ② 현장 내에서 나의 출·퇴근을 기록 할 수 있습니다.
- ③ 내가 기록한 출·퇴근 내역을 조회 할 수 있습니다.
- ④ 인적사항, 전자카드정보, 퇴직공제적립내역 등 나의 정보를 조회할 수 있습니다.
- ⑤ 로그인 방식 및 간편인증을 재설정을 할 수 있습니다.
- ⑥ 선택 시 고객센터로 전화가 연결 됩니다.
- ⑦ 공지사항 및 알림사항을 확인할 수 있습니다.
- ⑧ 개인정보처리방침 상세내용을 확인할 수 있습니다.

## 3. 출·퇴근기록

#### 1) 개요

- GPS 기반으로 현장내 에서 출·퇴근을 기록하는 화면입니다.

#### 2) 화면 구성

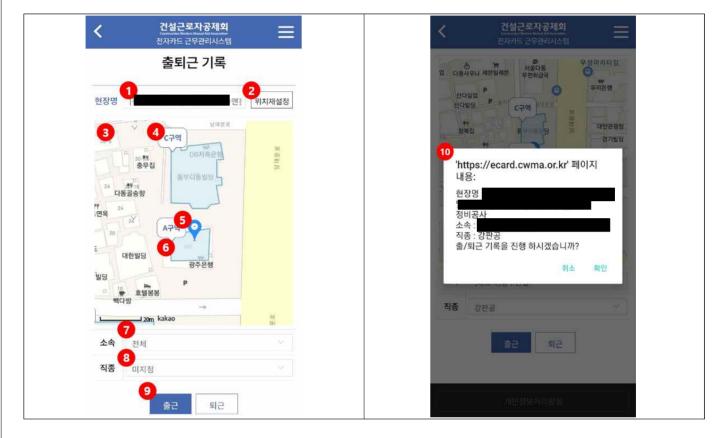

- ① 내 주변에 있는 현장들을 확인하고 선택할 수 있습니다. (반경 5km이내)
- ② GPS 기반으로 내 위치를 재설정할 수 있습니다.
- ③ 내 위치를 기준으로 지도가 표시됩니다.
- ④ 사업주(관리자)가 설정한 현장 내 구역명을 확인할 수 있습니다.
- ⑤ 내 위치를 표시하는 아이콘입니다.
- ⑥ 사업주(관리자)가 설정한 구역으로, 이 구역 내에서만 출·퇴근처리가 가능합니다.
- ⑦ 나의 소속을 선택할 수 있습니다.
- ⑧ 나의 직종을 선택할 수 있습니다.
- ⑨ 출·퇴근기록 준비 완료 후 출·퇴근 버튼을 터치합니다.

#### ※ 반드시 사업주가 설정된 구간 내에서 출·퇴근 해야만 출·퇴근이 기록됩니다.

10 선택한 현장명, 소속, 직종을 선택하고 확인 버튼을 터치하면 출·퇴근 기록이 완료됩니다.

## 4. 출역현황 조회

#### 1) 개요

- 나의 출·퇴근기록을 월단위로 조회하는 화면입니다.

#### 2) 화면 구성

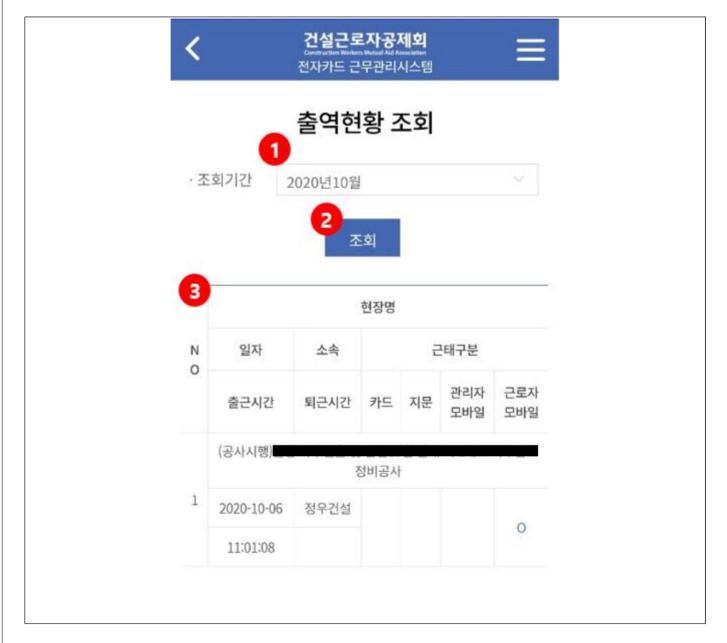

① 조회기간을 월단위로 선택할 수 있습니다.

② 조회기간을 선택한 후 조회 버튼을 클릭합니다.

③ 조회기간 내 출·퇴근한 현장명, 출·퇴근일자 및 시간 등을 조회 할 수 있습니다.

#### 5. 내정보조회

### 1) 개요

- 나의 기본정보와 퇴직공제정보를 조회하는 화면입니다.

#### 2) 화면 구성

|                    | 내정보 조호             | 1                 |           | 내정보 조회              |           |  |  |
|--------------------|--------------------|-------------------|-----------|---------------------|-----------|--|--|
| 기본                 | 정보                 | 퇴직공제정보            | 기본정보      | 3                   | 티직공제정보    |  |  |
| 기본정보               |                    |                   | 120-      |                     | 170/102   |  |  |
|                    | 김 **               |                   | 퇴직공제 정보   |                     |           |  |  |
| · 주민번호<br>· 피공제자번호 |                    |                   | 총 적립일수    | 총 근무현장수             | 퇴직공제 신고내역 |  |  |
| 소속 및 기능관           | 련정보                |                   |           |                     |           |  |  |
| 여상명                | 던자카드)<br>[](장기계속]  |                   | 현장별 신고일 수 |                     |           |  |  |
| 소속                 |                    | -                 |           | Web Science State 5 | 117014    |  |  |
| <b>직종</b> 김        | 단선원                | 2<br><b>4</b> 8변경 | No        | 현장명                 | 신고일수      |  |  |
| 전자카드 정보            |                    |                   |           |                     |           |  |  |
| 카드사                | ₹ <u>1</u>         | 드번호               |           |                     |           |  |  |
| ÷                  | 나드 정보가 존재하지 않      | 승니다.              |           |                     |           |  |  |
| 100000000          |                    |                   |           |                     |           |  |  |
| 적립일수               | Concernance of the | 총 근무현장 수          |           |                     |           |  |  |
| 적립일수<br>총 적립일수     | 적립공제금              |                   |           |                     |           |  |  |
| 10000000           | 적립공제금              | 2                 |           |                     |           |  |  |
| 2013 C 2017        | 적립공제금              |                   |           |                     |           |  |  |
| 총 적립일수             |                    |                   |           |                     |           |  |  |
| 총 적립일수<br>기초안전교육   |                    | 2                 |           |                     |           |  |  |

- ① 기본정보 탭을 선택하면 인적사항, 소속, 전자카드정보 등을 확인 할 수 있습니다.
- ② 직종변경을 선택하면 해당 현장 내 직종을 변경할 수 있습니다.
- ③ 퇴직공제정보 탭을 터치하면 퇴직공제적립일수, 신고내역 등을 할 수 있습니다.

## 6. 설정

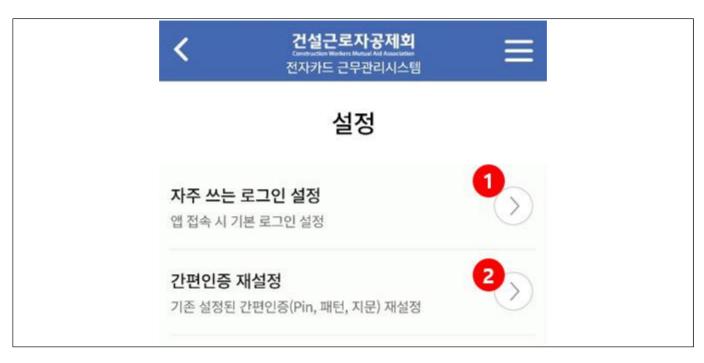

① PIN, 패턴, 지문 중에서 원하는 간편인증을 기본 로그인으로 설정할 수 있습니다.
 ② 기존 설정한 간편인증 방식을 재설정할 수 있습니다.

## 7. 공지사항

| <                          | 건설근로자공제회<br>Constitution Workers Matural And Association<br>전자카드 근무관리시스템 | ≡  |
|----------------------------|--------------------------------------------------------------------------|----|
|                            | 공지사항                                                                     |    |
| 1<br>전체                    | ▼ 검색키워드를 입력해주세요.                                                         | 검색 |
| 2<br>2019-04               | ·12                                                                      |    |
| <b>` 19</b> 년 특<br>2019-04 | 특성화고 연계 도제식 훈련 참여기업 모집<br>-01                                            | 안내 |

① 게시된 공지사항을 검색할 수 있습니다.

② 공지사항 목록 리스트가 노출되며 제목을 선택하면 상세내용 확인이 가능합니다.

## Ⅳ 모바일 출·퇴근 구역관리(관리자)

### 1. 개요

- 현장 내 근로자가 전자카드근무관리 앱으로 출·퇴근 처리 할 수 있도록 관리자는 전자카드 근무관리시스템(https://ecard.cwma.or.kr)에서 출·퇴근 구역을 설정하고 관리</del>합니다.

※ 시스템에서 설정된 구간에서만 출·퇴근 기록 가능

## 2. 전자카드근무관리시스템 로그인

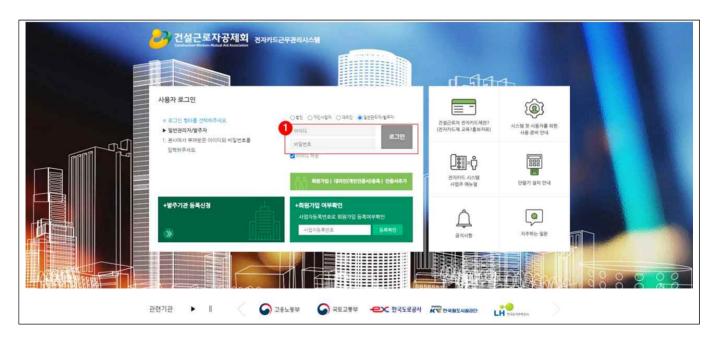

① 전자카드근무관리시스템에 접속 후 아이디 및 비밀번호를 입력하고 로그인 합니다.

## 3 출퇴근 구역관리

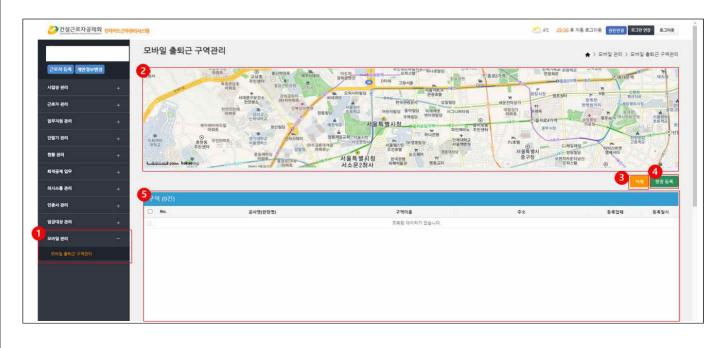

① [모바일 관리] > [모바일 출퇴근 구역관리]에서 출·퇴근 구역을 관리합니다.

② 등록한 현장 구역을 확인 할 수 있는 지도화면입니다.

※ 현장별로 다수의 구역을 등록 할 수 있습니다.

- ③ 설정한 구역을 삭제 할 수 있습니다.
- ④ 현장 구역을 등록 할 수 있습니다.
- ⑤ 등록된 현장별 구역 설정 리스트를 확인할 수 있습니다.

※ 공사명(현장명), 구역이름, 주소, 등록업체, 등록일시 등

#### 4. 현장별 구역 설정하기

1) 개요

- 현장 영역을 다수의 구역으로 설정하여 출·퇴근기록을 할 수 있습니다.

2) 설정 방법

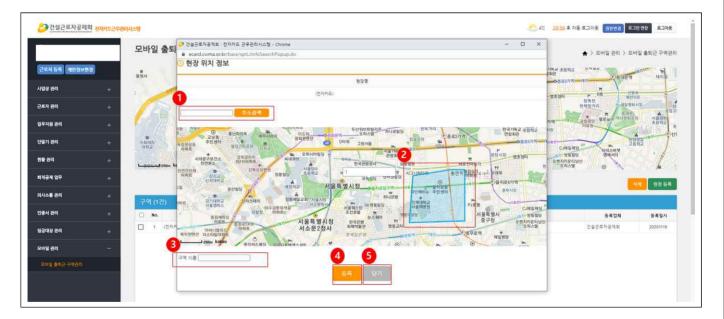

① 등록할 구역 주소를 입력하고 '주소검색' 버튼을 선택합니다.

② 등록하고자하는 구역을 지도 위에 표기합니다.

#### ※ 마우스를 좌클릭하여 원하는 모양으로 영역설정 → 마우스를 우클릭하여 영역설정 종료

- ③ 구역 설정이 종료되면 구역명을 원하는 이름으로 입력합니다.
- ①~③의 방식으로 다음 구역을 설정합니다(다수의 구역 설정 가능)
- ④ 설정이 완료 되면 등록 버튼을 선택합니다.
- ⑤ 설정을 취소하려면 닫기 버튼을 선택합니다.

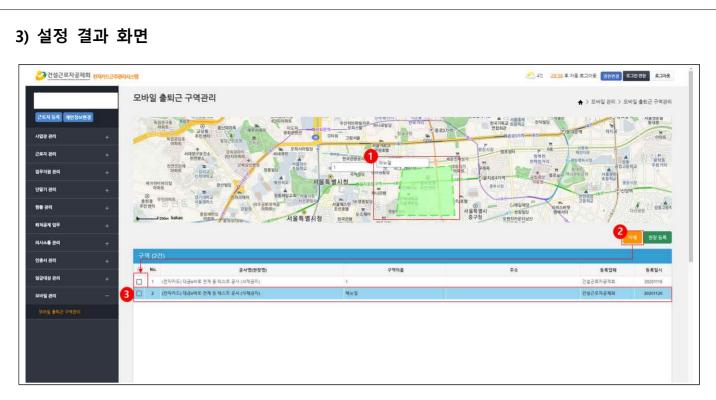

- ① 등록한 현장 구역을 지도에서 확인할 수 있습니다.
- ② 삭제하고자하는 구역은 체크박스를 선택하여 삭제할 수 있습니다.
- ③ 등록한 현장구역을 리스트로 확인할 수 있습니다.